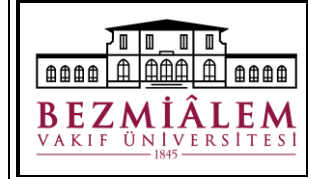

Doküman Kodu: ÜNV-KTP-DYD-004 Yayın Tarihi: 21.12.2022 Revizyon No: 01 Revizyon Tarihi: 30/04/2024 Sayfa **1** / **5**

Bezmialem Vakıf Üniversitesi bünyesinde talep edilecek e-imza başvuruları için öncelikle Kütüphane ve Dokümantasyon Direktörlüğü'ne e-imza talebinizi bildiren bir e-posta atılması gerekmektedir. Kütüphaneye talebinizi yaptıktan sonra, Kütüphane tarafından işlemlerin başlatıldığına dair ve Kamu Sertifikasyon Merkezi **(KamuSM)** tarafından kurumsal e-postanıza bilgilendirme mailleri gelecektir.

*NOT: Yenileme ya da ilk başvuru süreçlerinin aksamaması için elinizde farklı kurumdan alınan e-imzalar var ise önceden kütüphaneye bilgisi verilmelidir.*

Kurumsal mail adresinize KamuSM'den gelen bilgilendirme mailinden sonra;

Kamu Sertifikasyon Merkezi'nin Online İşlemler sayfasına giriş yapınız. (Bağlantı için tıklayınız: [KAMU SM Online İşlemler\)](https://onlineislemler.kamusm.gov.tr/landing)

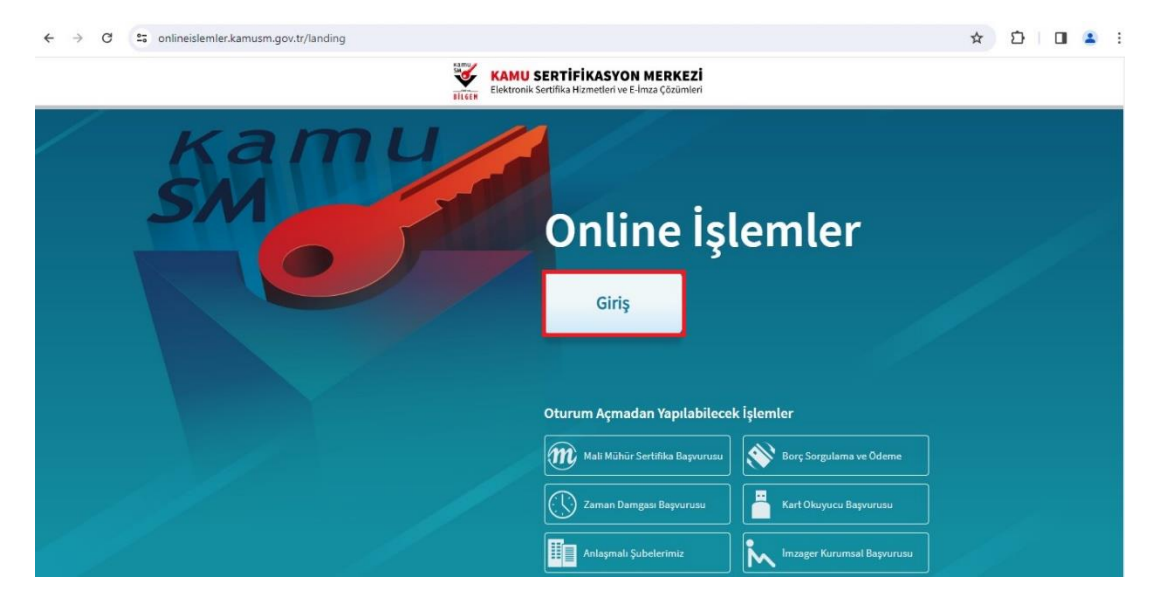

Mevcut elektronik imzanızın süresi bitmediyse "e-İmza" seçeneği ile giriş yapınız. Elektronik imzanın süresi bittiyse veya ilk defa e-İmza başvurusu yapıyorsanız, "e-Devlet" seçeneği ile giriş yapınız.

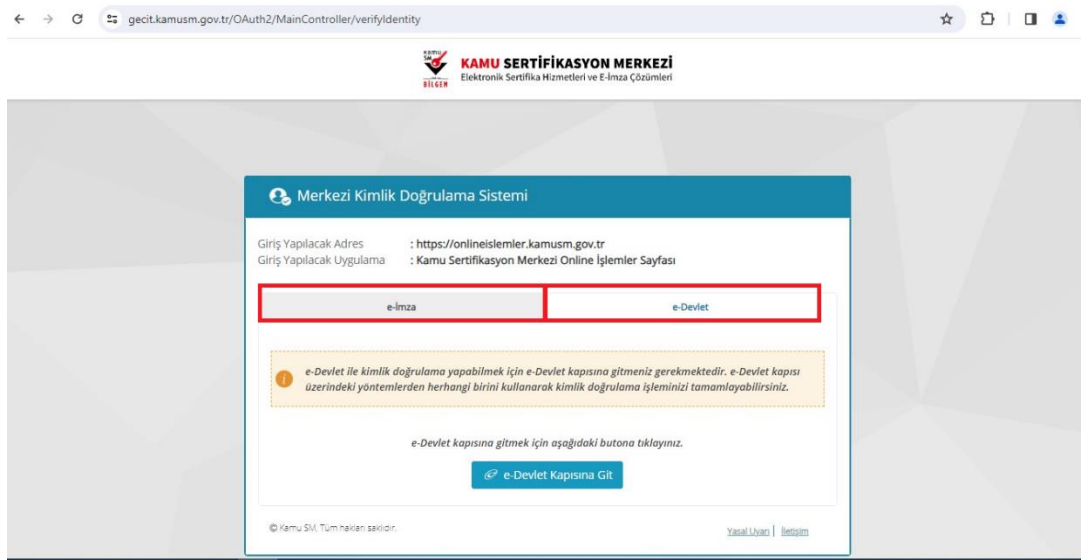

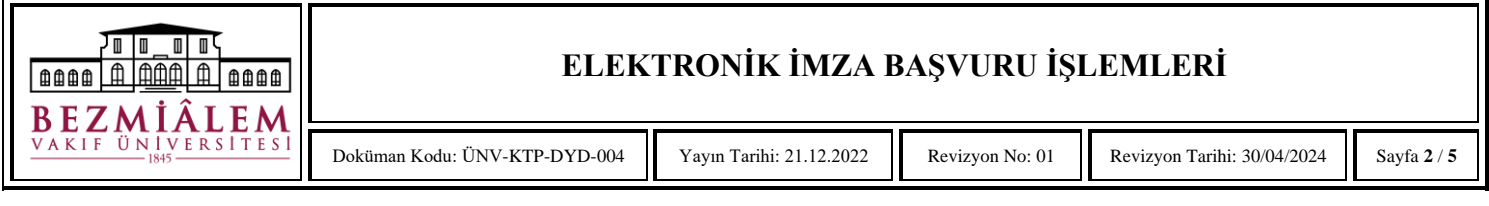

"NES İŞLEMLERİ" seçeneğine tıklayınız.

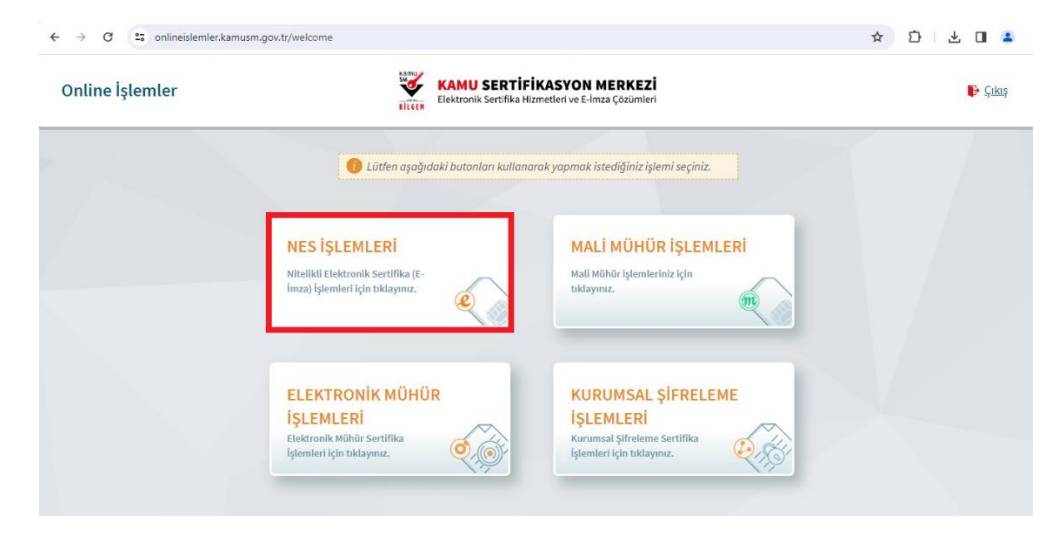

"BİREYSEL İŞLEMLER" seçeneğine tıklayınız.

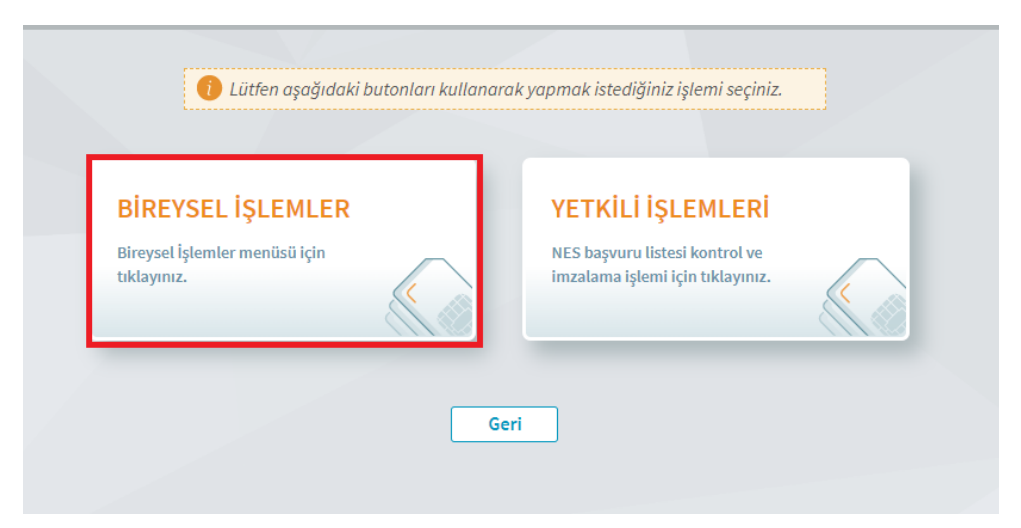

"BAŞVURU İŞLEMLERİ" seçeneğine tıklayınız.

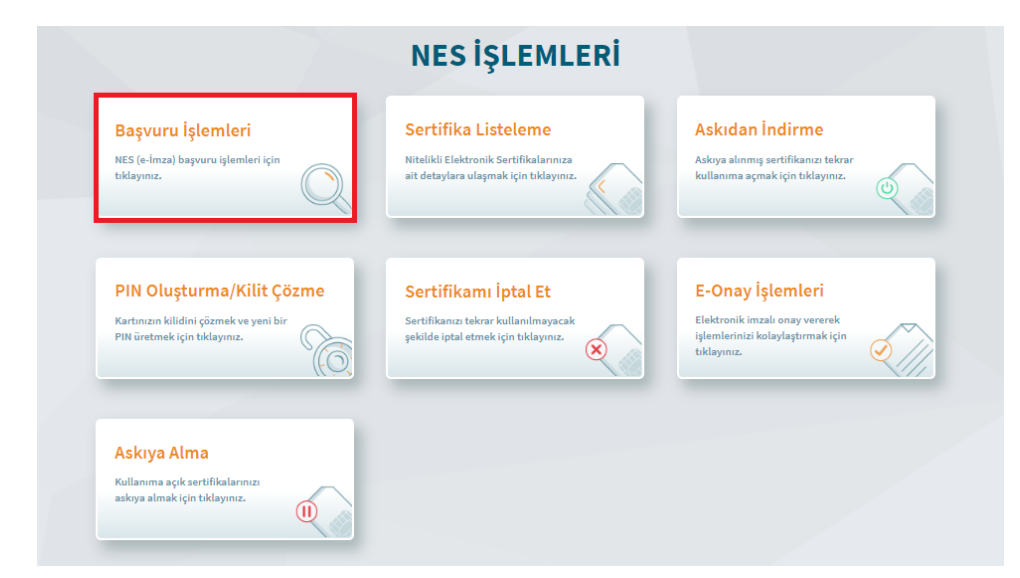

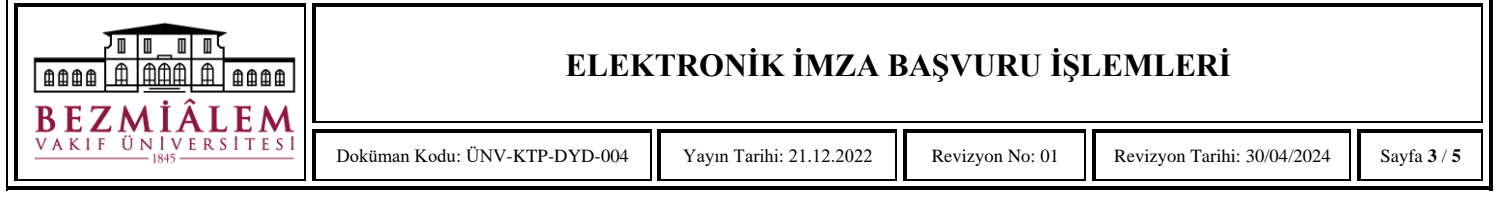

"BAŞVURULARIM" seçeneğine tıklayarak, gönderilen formu ıslak imzalı olarak veya eimzalı olarak imzalayabilirsiniz.

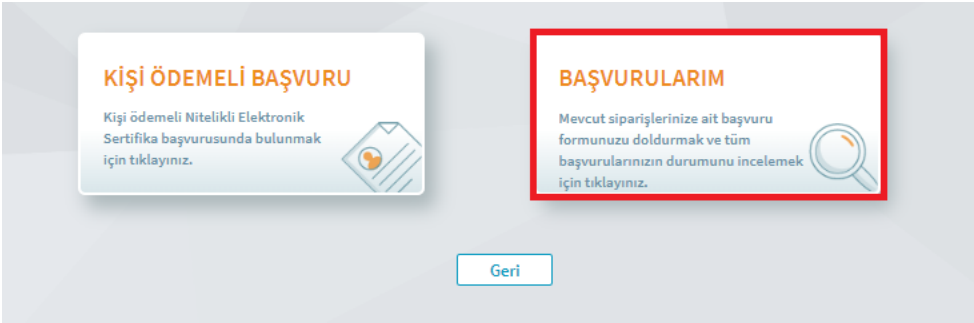

"BAŞVURULARIM" ekranına tıklandığında tüm e-imza başvurularınızı görüntüleyebileceğiniz bir ekran açılmaktadır. Bu ekranda istenilen başvuru formunu doldurmak için "İşlem" sütununda bulunan "Başvuruyu Güncelle" seçeneğine tıklayınız.

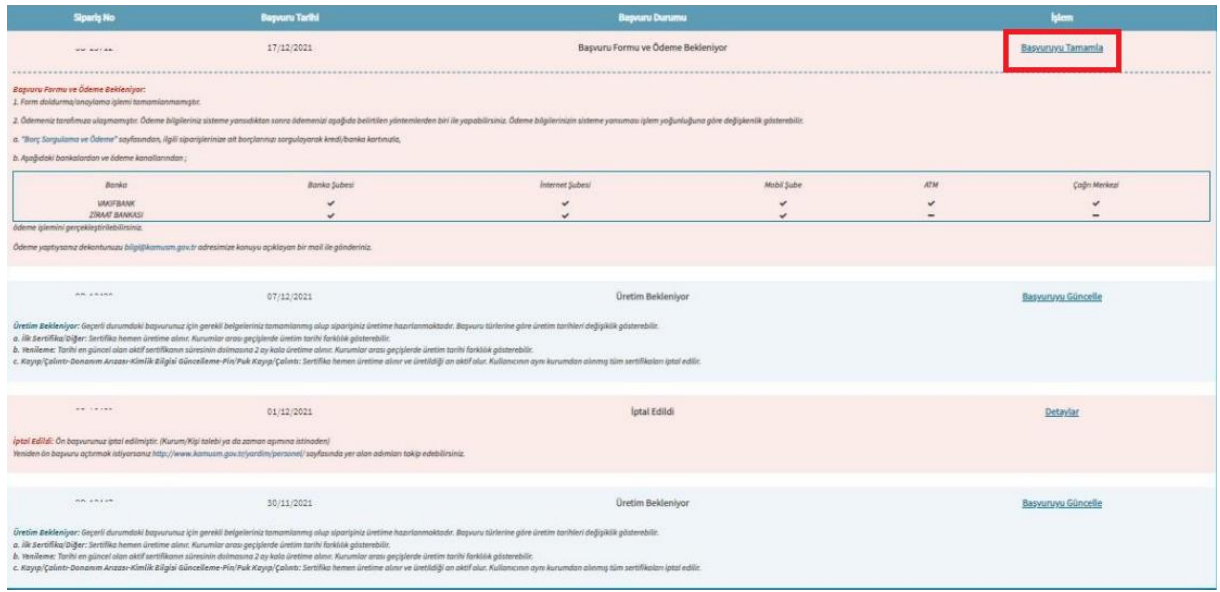

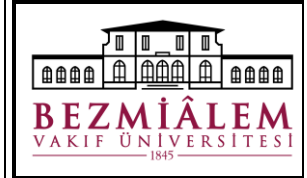

## **ELEKTRONİK İMZA BAŞVURU İŞLEMLERİ**

Doküman Kodu: ÜNV-KTP-DYD-004 Yayın Tarihi: 21.12.2022 Revizyon No: 01 Revizyon Tarihi: 30/04/2024 Sayfa 4 / **5** 

"Başvuru Bilgileri" aşamasında ekranda yer alan alanları doldurunuz. Ardından "Devam" butonuna tıklayınız.

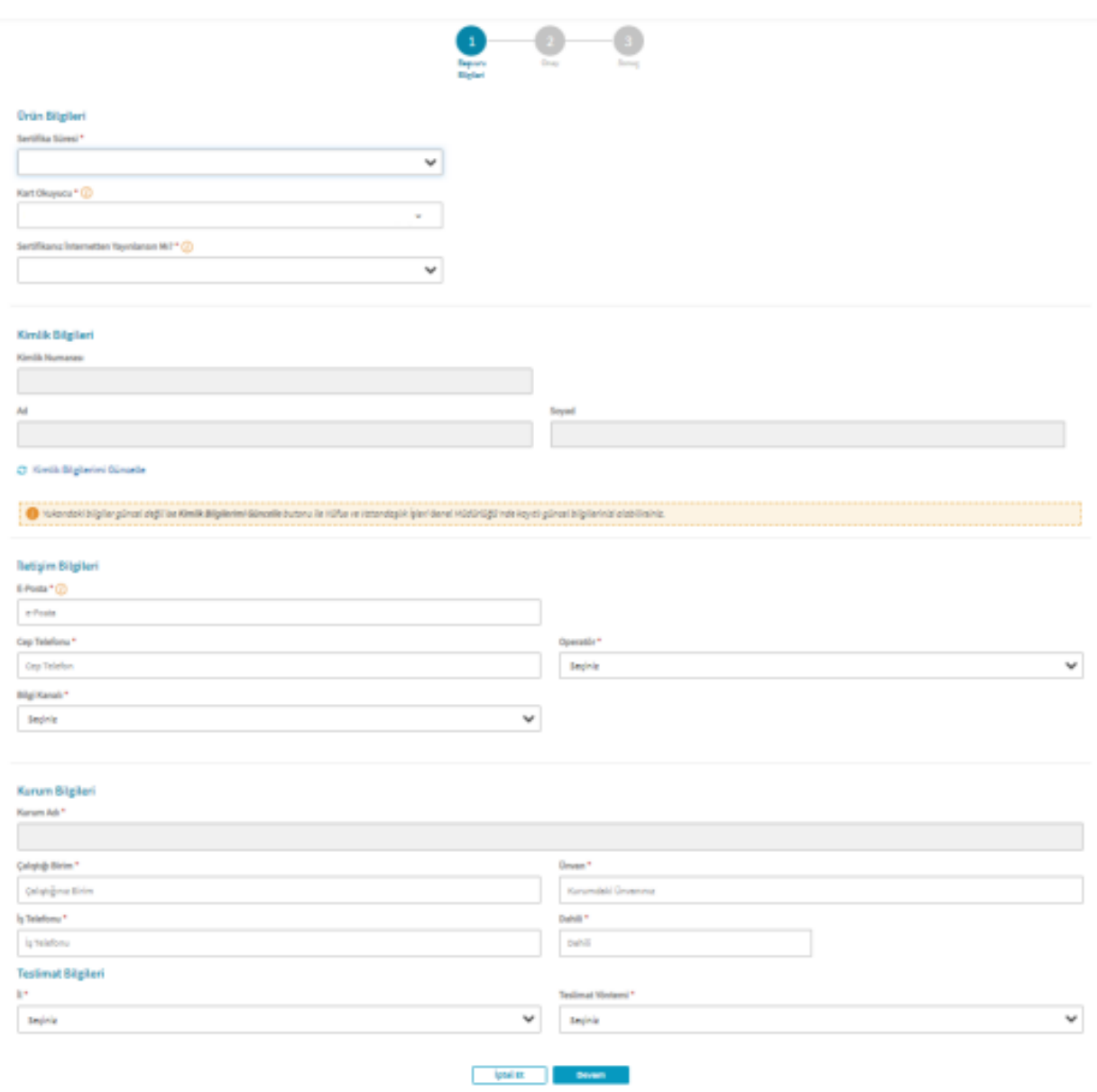

Ardından "Cep Telefonu Doğrulama" ekranında cep telefonunuza gelen SMS onay kodu ilgili alana giriniz ve Devam butonuna tıklayınız.

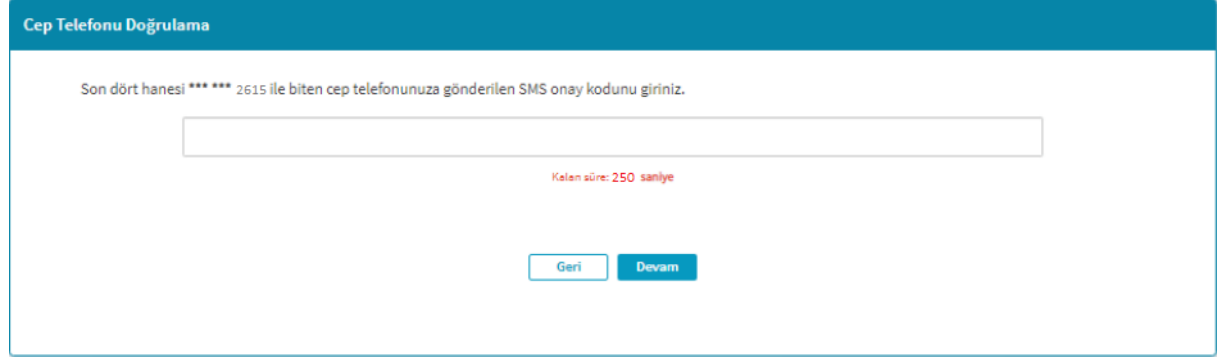

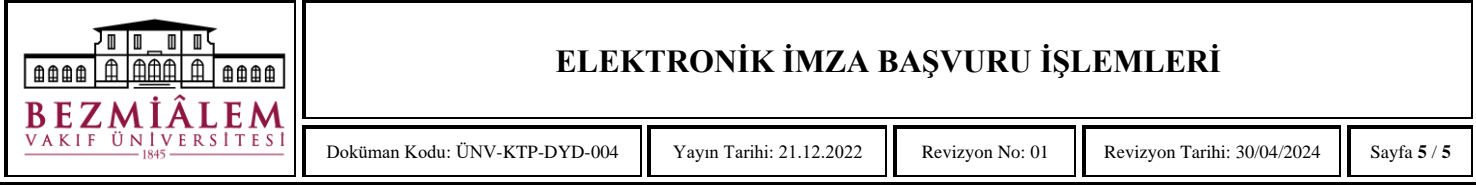

"Onay" ekranında başvurunuzu mevcut e-İmzanız var ise "e-İmza ile Onayla" seçeneğine tıklayarak onaylayabilirsiniz. Bu yöntemle onayladığınızda başvuru formunuz doğrudan Kamu Sertifikasyon Merkezi'ne iletilecektir.

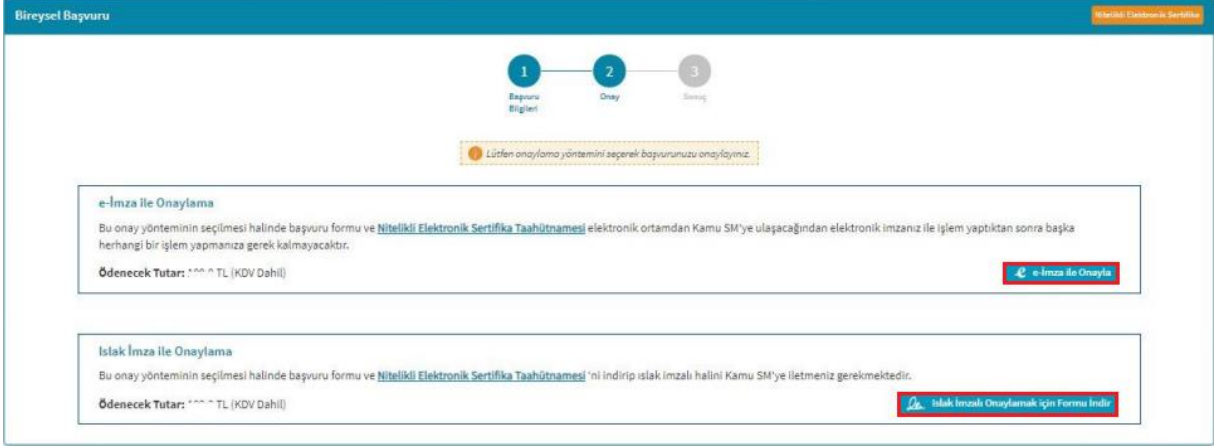

"Islak İmzalı Onaylamak için Formu İndir" seçeneğini seçtiğinizde ise indirilen formun çıktısı alınıp imzalandıktan sonra formun kütüphaneye iletilmesi gereklidir. İletilen ıslak imzalı başvuru formu kütüphane tarafından KamuSM'ye kargolanacaktır.

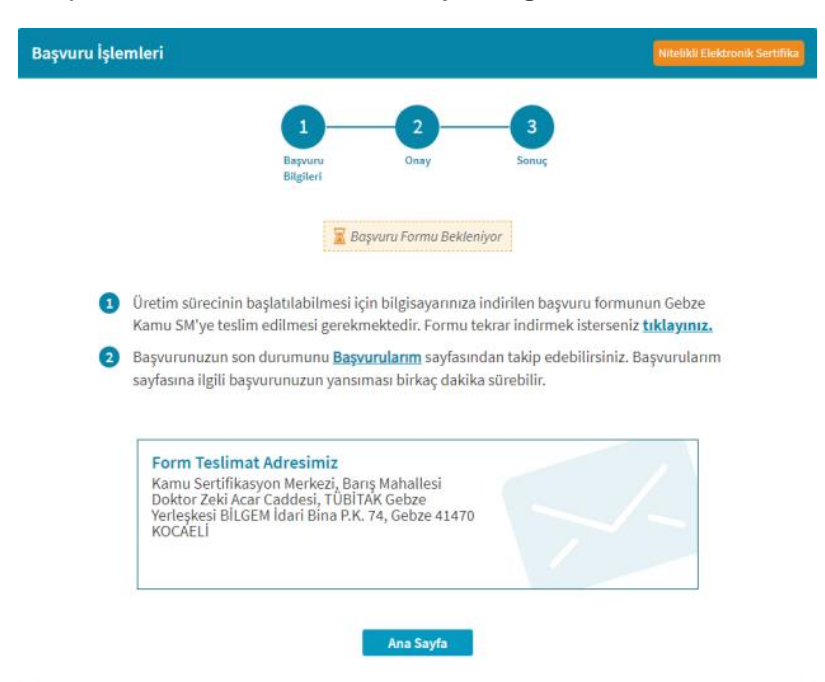

**NOT:** Kurumumuzda görev yapan yönetici, akademisyen ve hekimlerimizin elektronik imzalarının ücretleri, kullanıcı kaynaklı kayıp, çalınma, bozulma gibi durumlar dışında, kurum tarafından ödenmektedir.

Herhangi bir konuda Kütüphane ve Dokümantasyon Direktörlüğü ile iletişime geçebilirsiniz.

**T:** 0 212 523 22 88 – 3503 | **M:** 0531 393 24 65 | **Kısa Kod:** 1093

**Mail:** [ebysyardim@bezmialem.edu.tr](mailto:ebysyardim@bezmialem.edu.tr)